# **Térképezés**

### **A geodézia szakterület oktatási célja**

Mérőállomással (és RTK GNSS technikával) mért részletpontok alapján digitális terepmodell, illetve CAD környezetben tervezési alaptérkép készítése. CAD szoftverben szerkesztés, rajzolás, nyomtatásra előkészítés gyakorlása.

## **Gyakorló feladatok**

A gyakorlat végezhetik a hallgatók egyénileg vagy 2-3 fős csoportokban. A Részletmérés c. gyakorlat során mért részletpontokat a hallgatók mentsék le a műszerről a számítógépre. Az adatokat töltsék be GeoEasy szoftverbe. A betöltött pontok alapján készítsenek digitális terepmodellt. A digitális terepmodell készítése során figyeljenek arra, hogy

- a terepmodell határvonala megfelelő legyen,
- a törés és idomvonalak mentén háromszögoldalak képződjenek le,
- a modell megfelelően közelítse a valóságot.

Ehhez elegáns megoldás a határvonal, illetve a törés és idomvonalak megadása előre. Egy másik megoldás lehet a nem szükséges pontok, élek, háromszögek törlése, illetve a háromszögek cseréje is.

A digitális terepmodell létrehozása közben érdemes a szintvonalakat is megjeleníteni, ugyanis a helyes terepmodellek készítése során a szintvonalak is segíthetnek. (Pl. a terepmodell határán leképződő, "hegyes" háromszögekben a szintvonalak sokszor élesen megtörnek, holott a terep ezt nem indokolja, vagy a mért pontok magasságát terhelő durva hibák körül indokolatlan szintvonalak rajzolódnak ki).

Korszerű műszereken, pl. a tanszéki RTK GNSS vevőkön a mérés során lehetőség van a térkép vagy annak egy részletét a műszer kijelzőjén rögtön szerkeszteni. Az így felvett vonalak megkönnyítik a terepmodell építését.

A terepmodell elkészítése után GeoEasy szoftverből a hallgatók mentsék ki az adatokat dxf fájlba. A dxf fájl legyen háromdimenziós, legyen benne a terepmodell és a szintvonalak is. Legyen benne a részletpontok száma, magassága feliratként, ha kódolással történt a részletmérés, akkor a kódok mentén különböző rétegekbe mentsék a pontokat.

CAD szoftverben a hallgatók forgassák meg és nézzék meg térben a terepmodellt.

Ezután a hallgatók AutoCAD szoftverben készítsék el a térképet. Első lépésben döntsék el a térkép méretarányát (pl. M=1:500) Szerkesszék meg a síkrajzi tartalmat, ehhez használjanak megfelelő rétegeket. Helyezzék el a térkép megértését segítő feliratokat, jelkulcsokat (blokkokat).

A szintvonalakat fűzzék össze vonalláncá, ezeket görbékre alakítva kerekítsék le. Állítsák be a szintvonalak megfelelő vonaltípusait. A szintvonalakra írják rá magasságukat.

A térképen helyezzünk el őrkereszteket, néhány jellemző őrkereszt koordinátáit írjuk meg. A térképen helyezzünk el északjelet, különösen abban az esetben, ha a nyomtatásra előkészített térképet (helyszínrajzot) elforgatjuk.

A térképet készítsék elő pdf formátumba történő kimentéshez. Szabvány papírméret használjanak (pl. A3), kifejezetten jól mutat, ha a térkép több lapra fér ki. Ehhez használják a papírtér és modelltér megfelelő beállításait. Papírtérben készítésék el a rajzpecsétet. Elegáns megoldás a több oldalas pdf készítése, a pdf állományban a rétegek kezelése, ehhez célszerű az AutoCAD publish parancsát használni.

A szokásos munkaterületről rendelkezésre áll drón fotogrammetriával készült ortofotó, ezt is töltsük be CAD szoftverbe és vessük össze a kész térképpel.

A térkép helyszínelésére, ellenőrző/kiegészítő mérések elvégzését célszerű az ellenív kitűzése gyakorlat keretében végezni. Pl. a kitűzött pontokat 3D-ben bemérjük, majd egy későbbi alkalommal a bemért magasságokat interpolációval meghatározzuk a digitális terepmodell alapján és a két értéket összevetjük. Így lehet a digitális terepmodellt ellenőrizni. Ha a térképezés gyakorlatot megelőzi az ív kitűzés számítása, akkor a kitűzendő pontok koordinátái már rendelkezésre állnak, tehát a pontok magassága a terepmodellből interpolációval meghatározható, így a kitűzéskor már ezekben a pontokban ellenőrizhetjük is a digitális terepmodellt.

### **Ajánlott felszerelés:**

• hallgatóként (2-3 fős csoportonként) számítógép, AutoCAD és GeoEasy szoftver

#### **Utolsó frissítés**

2023. május 28. Takács Bence

#### **Minták, részletek egy kész térképből**

Az alábbi képen egyben látjuk a térkép egy lapját:

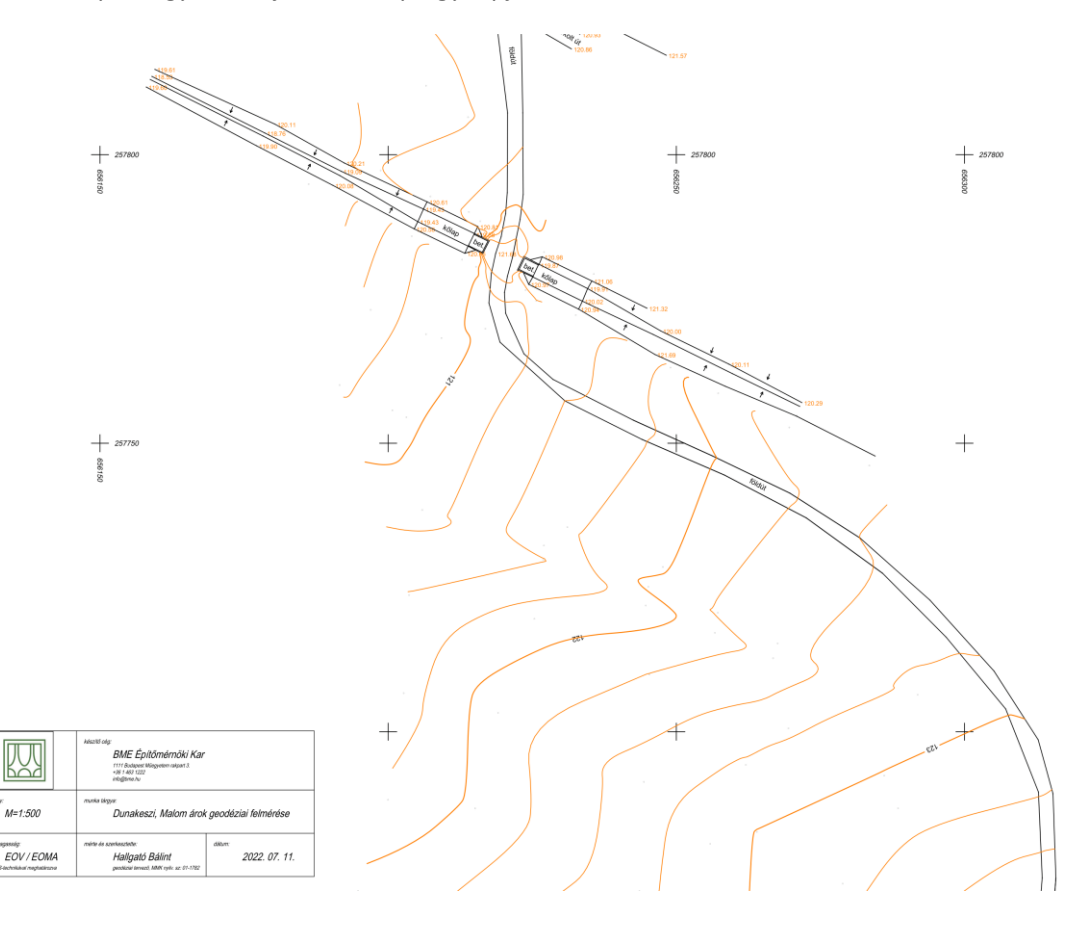

A térkép alábbi részletén

- a magasságok ábrázolását vegyesen szintvonalakkal és kótás projekcióval ábrázoljuk,
- a magasságok és a síkrajz ábrázolása eltérő színekkel történik,
- a térkép megértését feliratok segítik,
- a rézsű lejtését nyilak mutatják,
- a térképen vannak őrkeresztek, ahol nincs érdemi tartalom a térképen, ott az őrkereszt koordinátáit megírtuk.

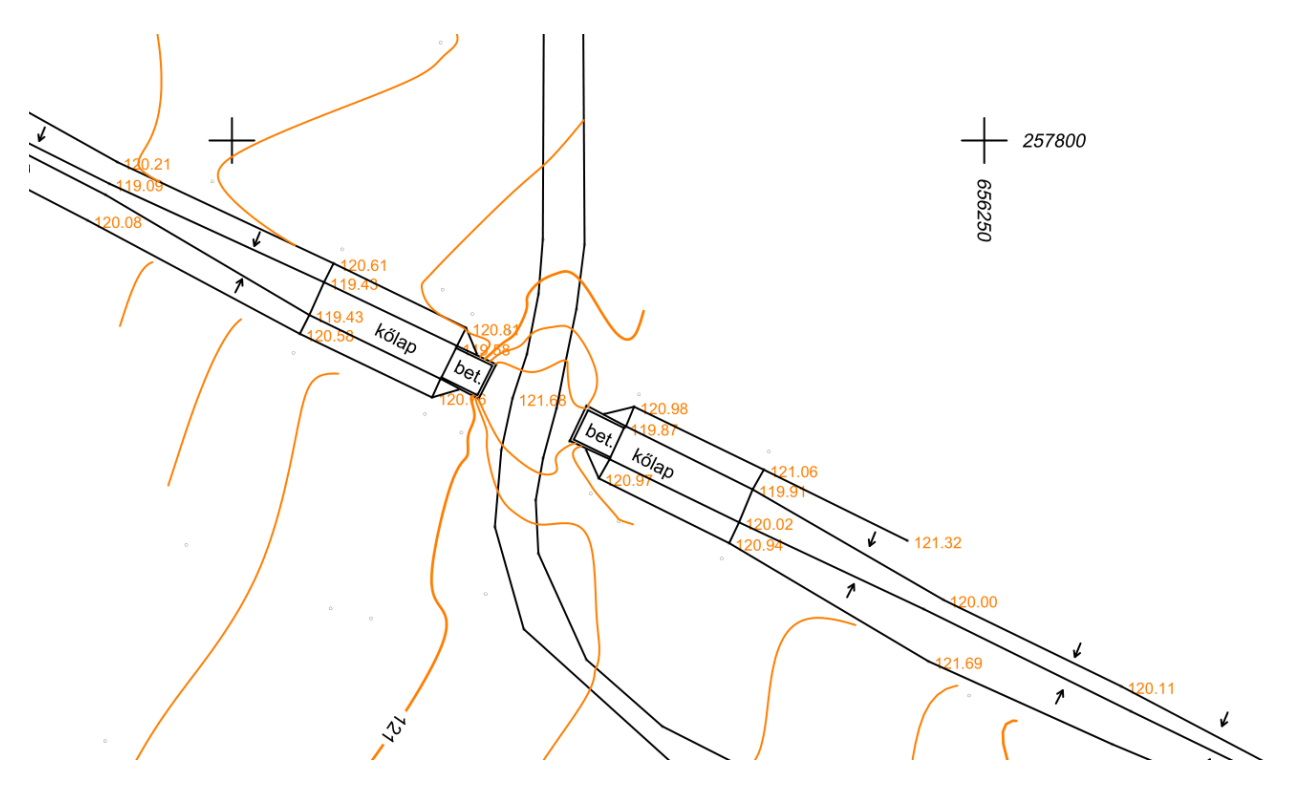

Nagyjából az előző térképrészletnek megfelelő digitális terepmodell GeoEasy szoftverben:

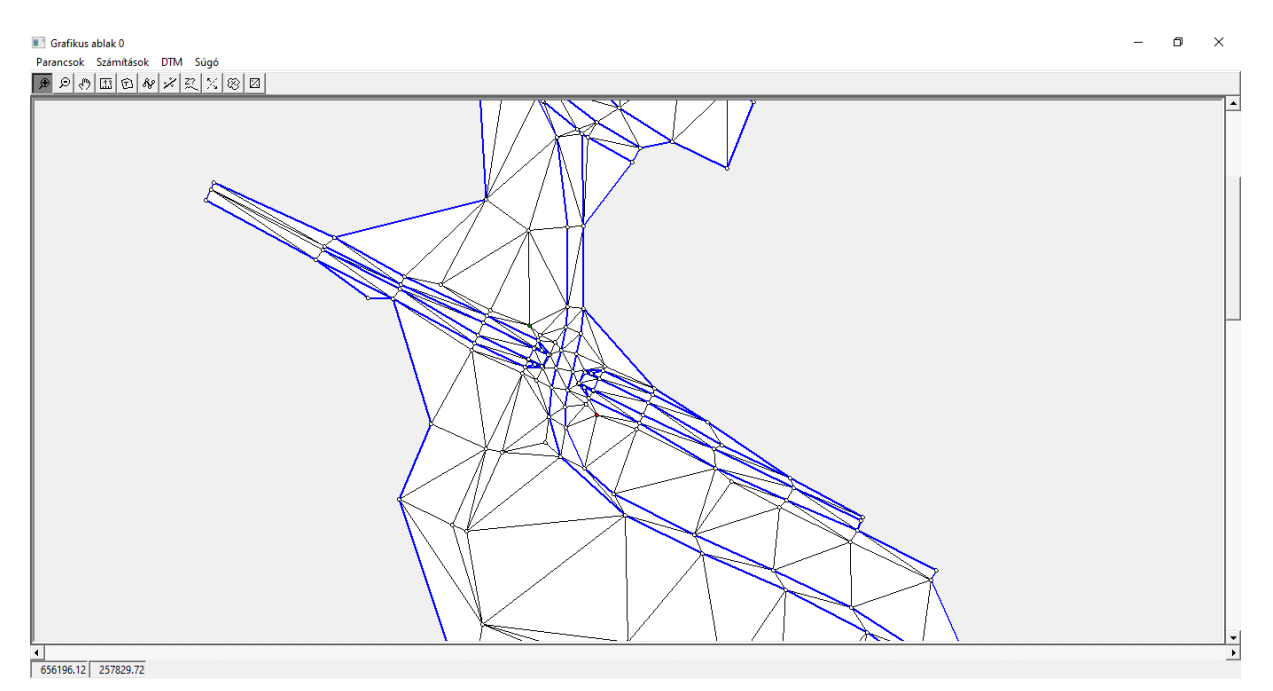

### Mintát a rajzpecsétről ("MOSZ kocka"):

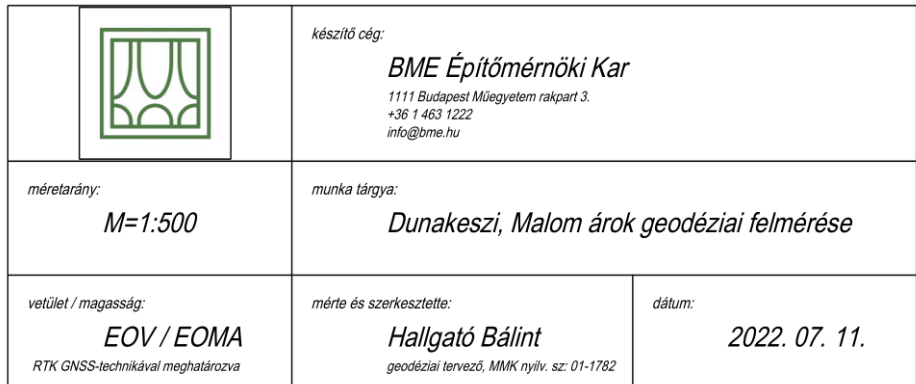

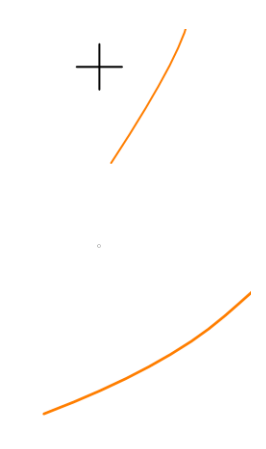